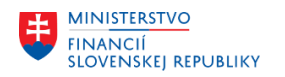

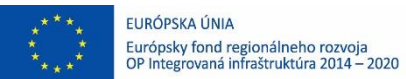

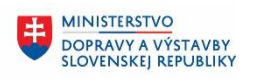

**MINISTERSTVO** 生 INVESTÍCIÍ, REGIONÁLNEHO ROZVOJA A INFORMATIZÁCIE<br>SLOVENSKEJ REPUBLIKY

# **POUŽÍVATEĽSKÁ PRÍRUČKA PRE PROJEKT CES**

**Aplikačný modul M23 – Zmluvné účty Prenos kľúčov odsúhlasenia**

#### **Centrálny ekonomický systém**

Operačný program Integrovaná infraštruktúra, Prioritná os 7

Názov projektu: Implementácia Centrálneho ekonomického systému

Kód ITMS 2014+ projektu: 311071M898

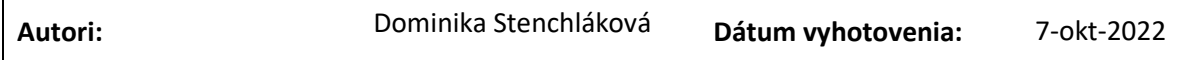

#### **História zmien**

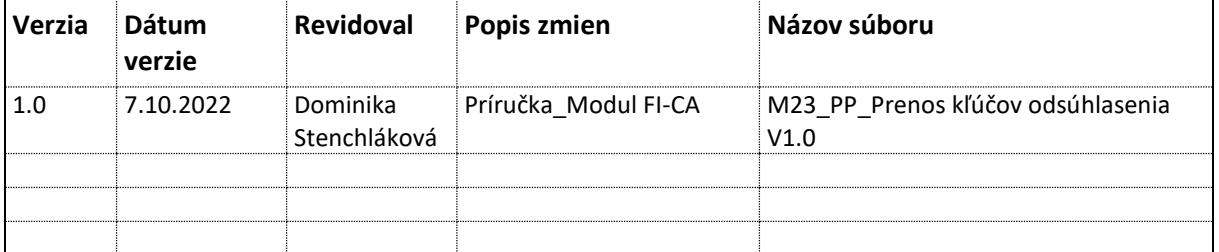

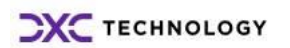

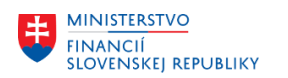

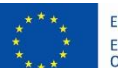

EURÓPSKA ÚNIA Európsky fond regionálneho rozvoja<br>OP Integrovaná infraštruktúra 2014 – 2020

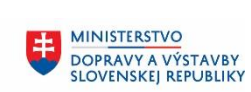

**EN MINISTERSTVO<br>INVESTÍCIÍ, REGIONÁLNEHO ROZVOJA<br>SLOVENSKEJ REPUBLIKY** 

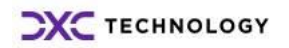

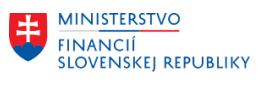

# **1 Úvod**

#### EURÓPSKA ÚNIA Európsky fond regionálneho rozvoja<br>OP Integrovaná infraštruktúra 2014 – 2020

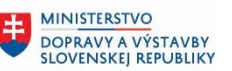

## **1.1 Účel dokumentu**

Modulová príručka je spracovaná tak, aby v jednotlivých kapitolách predstavovala aktivity, ktoré sú popísané v schválenej DŠR2 (v kapitolách 5.1 a 5.2) a zároveň boli kapitoly naviazané na jednotlivé SAP objekty.

Cieľom takéhoto postupu je s využitím vzájomnej logiky doteraz spracovaných a schválených dokumentov v podobe DŠR2, procesných dokumentov, toto prepojenie sumarizovať do modulovej používateľskej priručky. Z uvedeného je zrejmé, že takto pripravená príručka v rukách používateľa (HOG/OG/...) bude návodom, ako správne realizovať príslušný modulový proces.

Každý modul, ktorý pracuje s workflow, ho zaradí do svojej príručky tak, aby bol tento proces implementovaný v rámci modulového dokumentu.

Takto pripravená príručka bude aj naďalej aktualizovaná (rozširovaná a dopĺňaná) až do nábehu systému do produktívnej prevádzky.

### **1.2 Zoznam skratiek**

V tejto podkapitole je uvedený zoznam skratiek v podobe jeho zotriedeného zoznamu. Tabuľka je zhrnutím skratiek identifikovaných a používaných v rámci tejto príručky.

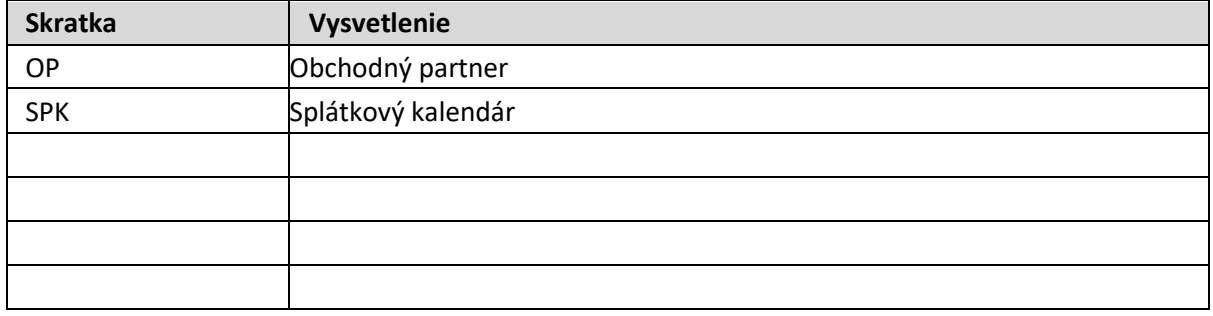

### **1.3 Vysvetlenie pojmov**

V tejto podkapitole je uvedený zoznam vysvetlení jednotlivých pojmov v podobe jeho zotriedeného zoznamu. Tabuľka je zhrnutím pojmov identifikovaných a používaných v rámci tejto príručky.

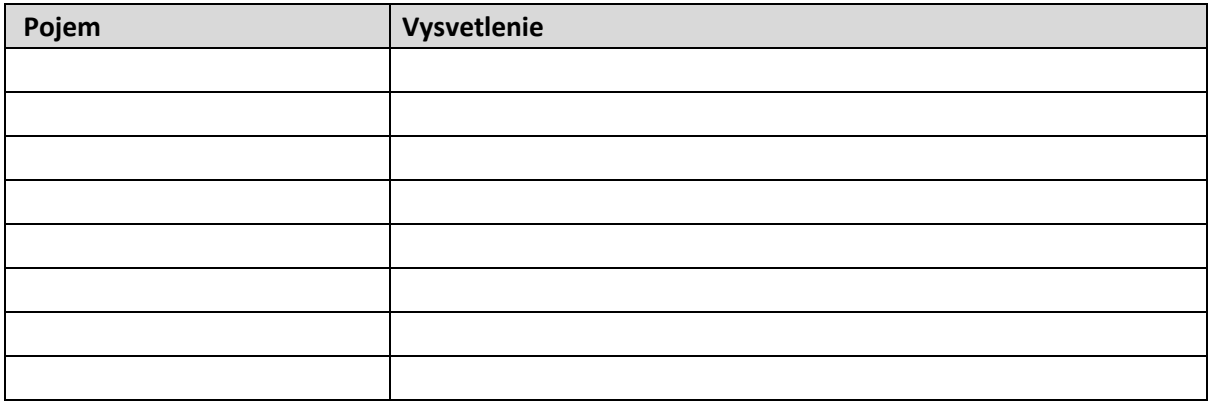

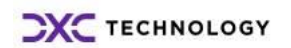

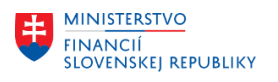

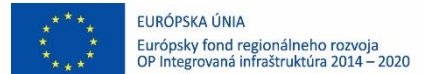

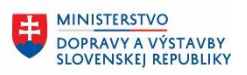

**MINISTERSTVO** INVESTÍCIÍ, REGIONÁLNEHO ROZVOJA A INFORMATIZACIE<br>SLOVENSKEJ REPUBLIKY

# **2 Prevod kľúčov odsúhlasenia**

Kľúč odsúhlasenia predstavuje logickú referenciu, pomocou ktorej sa evidujú obraty vo vedľajšej knihe s cieľom ich prenosu na hlavnú knihu (FI). Kľuč je zapísaný na hlavičke dokladu FI-CA, bez ktorého doklad nevznikne. Kľúče sú rozdeľované na denné transakčné, ktoré vznikajú na dennej báze pre bežné účtovné procesy a objektové vznikajúce pre dávky platieb/ platobných príkazov pri ich založení.

## **2.1 Identifikácia kľúčov odsúhlasenia pre prevod**

Transakcia **ZFIKEY** slúži pre prehľad kľúčov odsúhlasenia ich stavov. V tejto transakcii je možné identifikovať akruálne neprenesené kľúče na hlavnú knihu.

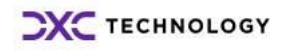

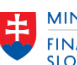

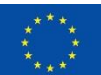

EURÓPSKA ÚNIA Európsky fond regionálneho rozvoja<br>OP Integrovaná infraštruktúra 2014 – 2020

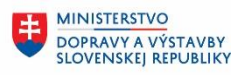

MINISTERSTVO<br>INVESTÍCIÍ, REGION INVESTÍCIÍ, REGIONÁLNEHO ROZVOJA<br>A INFORMATIZÁCIE<br>SLOVENSKEJ REPUBLIKY

## Kľúče odsúhlasenia

 $\circledcirc$ 

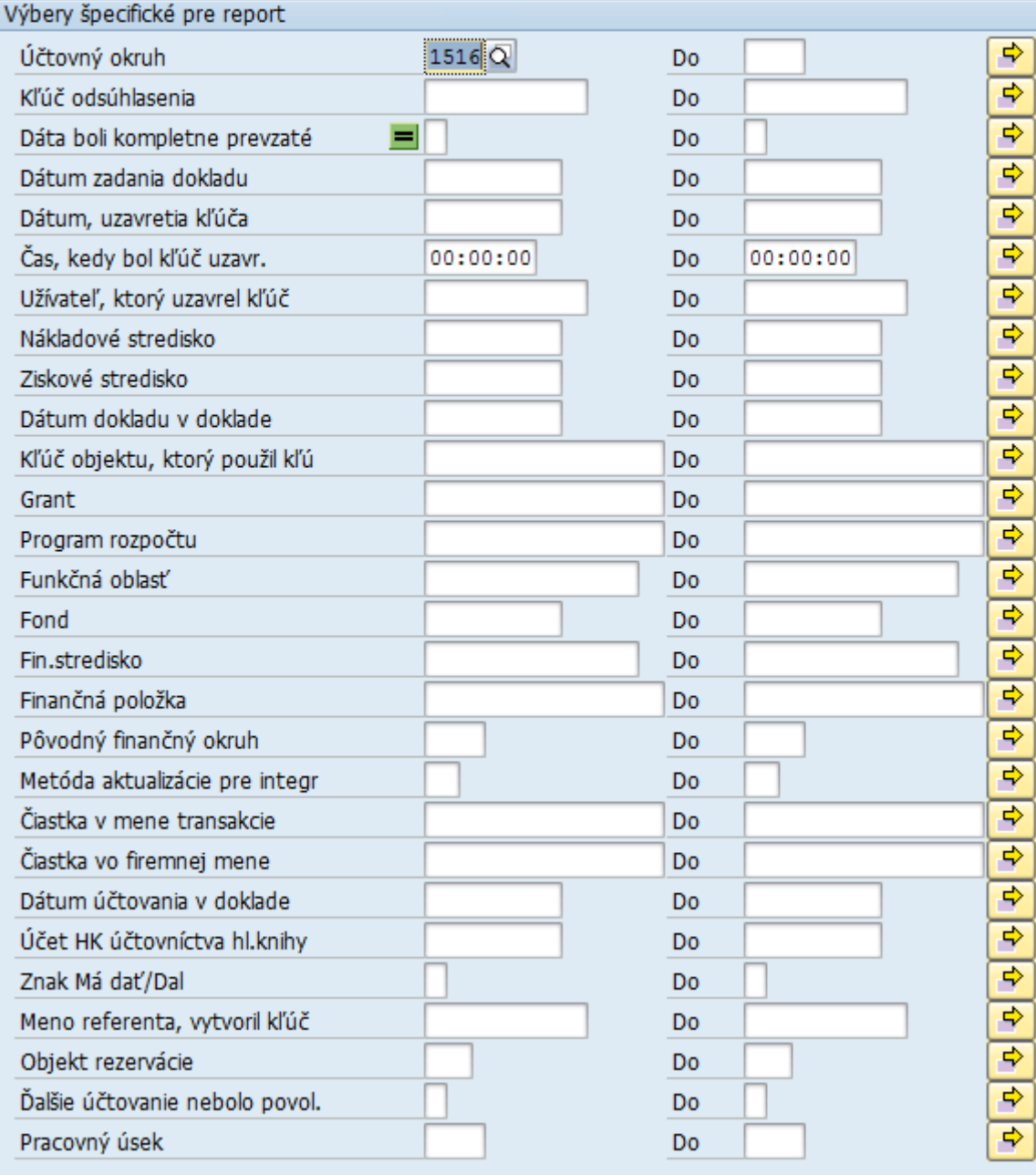

#### V tabuľke sú uvedené výberové kritéria relevantné pre systém CES.

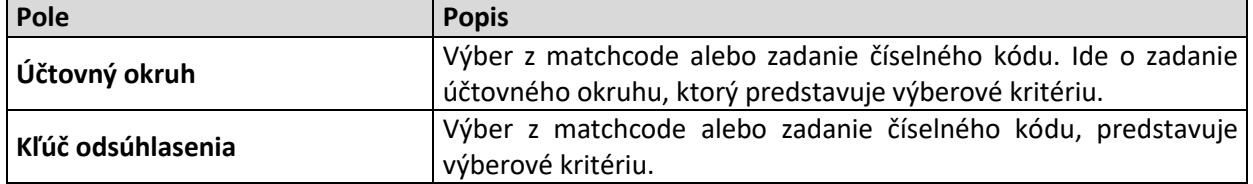

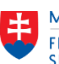

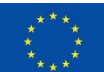

EURÓPSKA ÚNIA Európsky fond regionálneho rozvoja<br>OP Integrovaná infraštruktúra 2014 – 2020

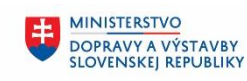

**MINISTERSTVO INVESTÍCIÍ, REGIONÁLNEHO ROZVOJA** A INFORMATIZÁCIE<br>SLOVENSKEJ REPUBLIKY

丰

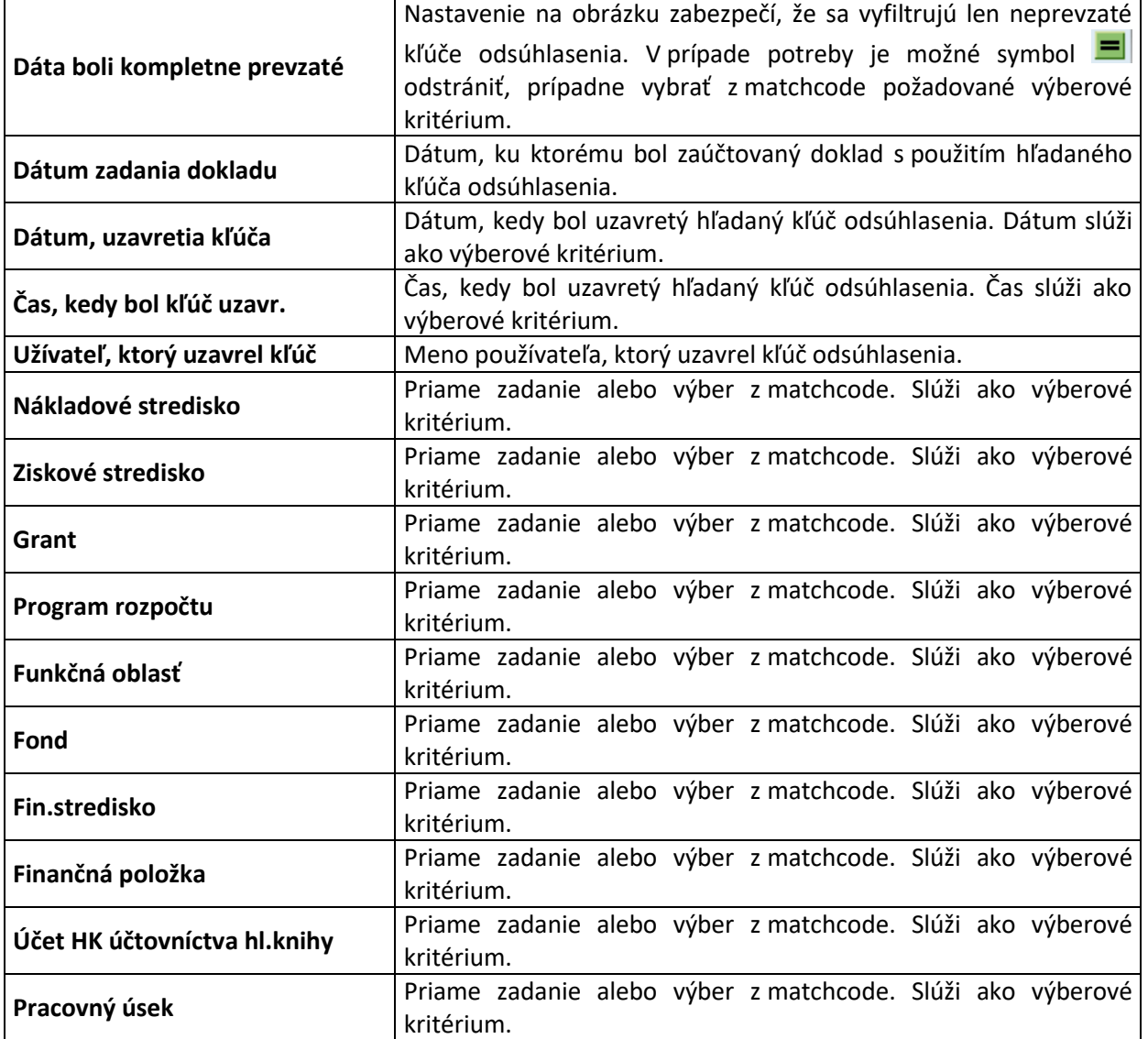

Keďže kľúče odsúhlasenia sú automatizovane spracovávané nočným jobom, počet neprevedených kľúčov počas dňa nie je vysoký, a preto je možné spustiť prehľad neprevedených kľúčov odsúhlasenia za **účtovný okruh**, ostatné výberové sú doplnkové.

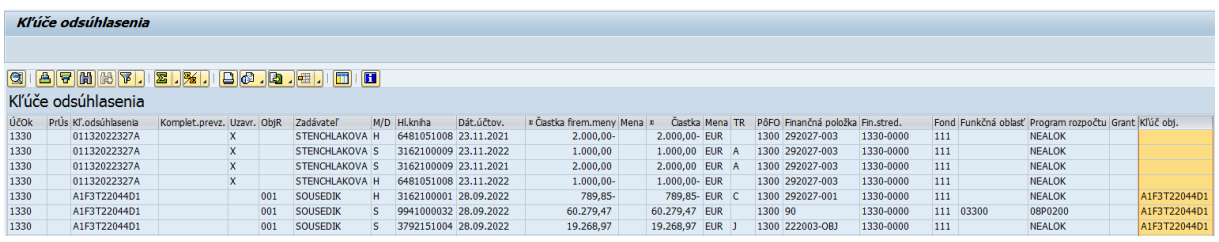

## **2.2 Uzavretie kľúčov odsúhlasenia**

Uzatváranie kľúčov odsúhlasenia sa deje automaticky každú noc. Manuálne uzavretie sa realizuje v prípade potreby okamžitého uzavretia a prenosu na hlavnú knihu. Táto potreba sa predpokladá v čase mesačnej závierky.

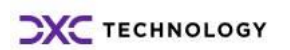

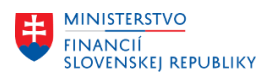

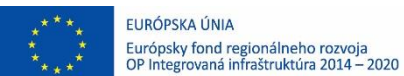

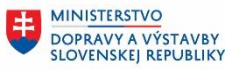

**MINISTERSTVO INVESTÍCIÍ, REGIONÁLNEHO ROZVOJA** A INFORMATIZÁCIE<br>SLOVENSKEJ REPUBLIKY

Po identifikácií neprevedených kľúčov odsúhlasenia nasleduje aktivita uzavretia v transakcii **FPG4**. Každý kľúč odsúhlasenia musí byť uzavretý, aby na neho už nebolo možné účtovať a následne sa realizuje ďalší krok z procesu prenosu kľúčov.

Po spustení transakcie pre výmaz a uzavretie kľúčov odsúhlasenia sa zobrazí nasledovná obrazovka:

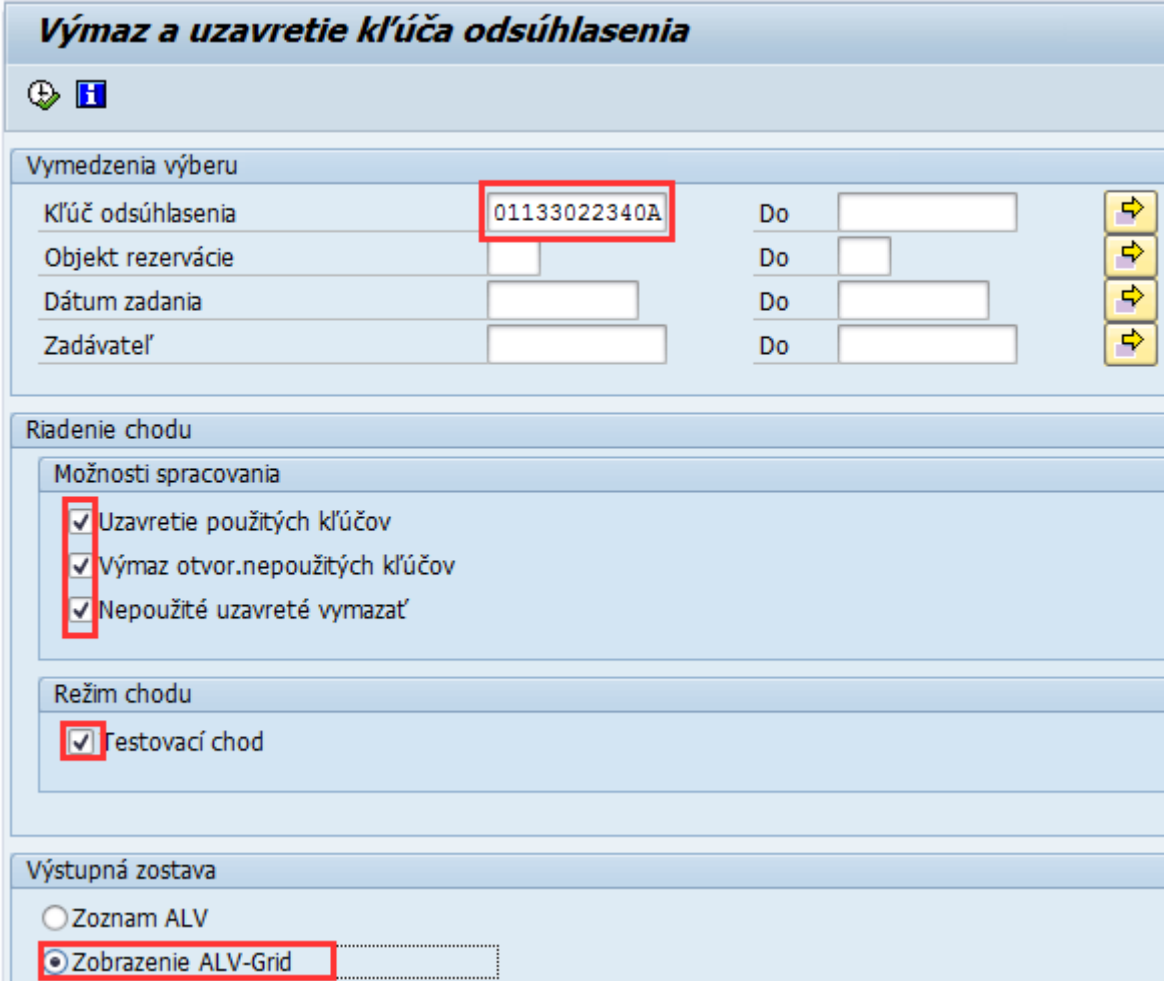

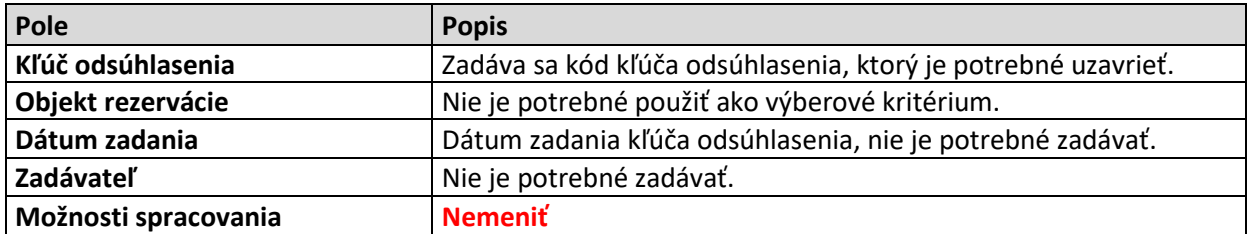

Uzavretie kľúča odsúhlasenia sa realizuje vždy najskôr v **Testovacom chode**. Po zadaní údajov podľa obrázka je potrebné kliknúť na tlačidlo  $\bigoplus$ - Vykonanie.

Po vykonaní sa zobrazí obrazovka, kde je používateľ informovaný o statuse uzavretia kľúča odsúhlasenia.

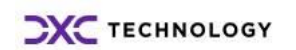

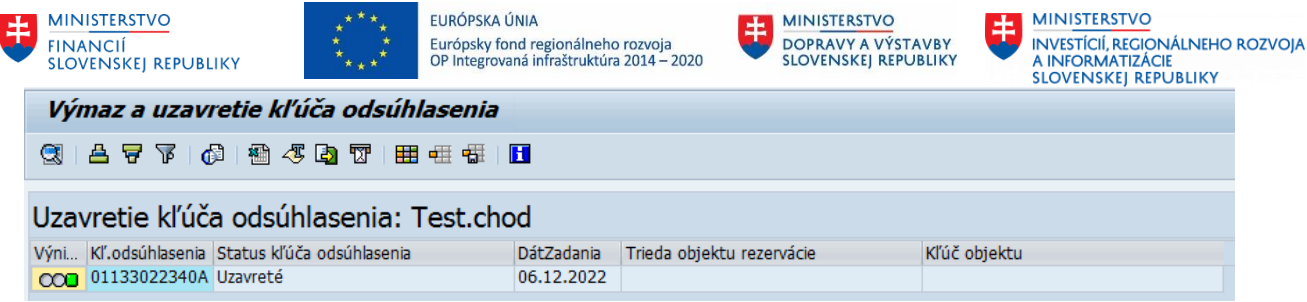

Ak systém neidentifikoval prekážku pre uzavretie kľúča odsúhlasenia, je potrebné sa zelenou šípkou vrátiť spať a odkliknúť **Testovací chod** a znova spustiť vykonanie.

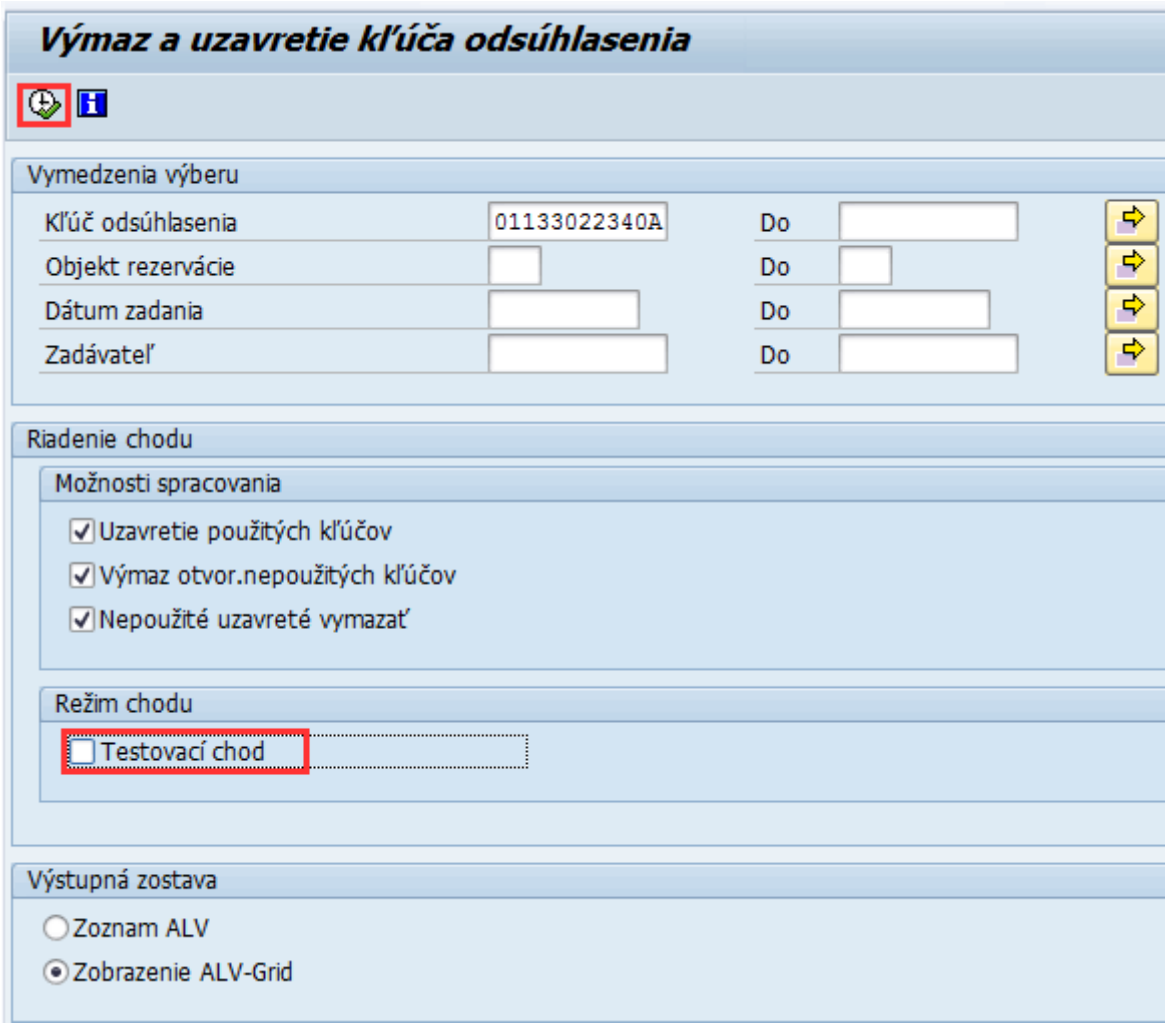

### Kľúč odsúhlasenia je uzavretý.

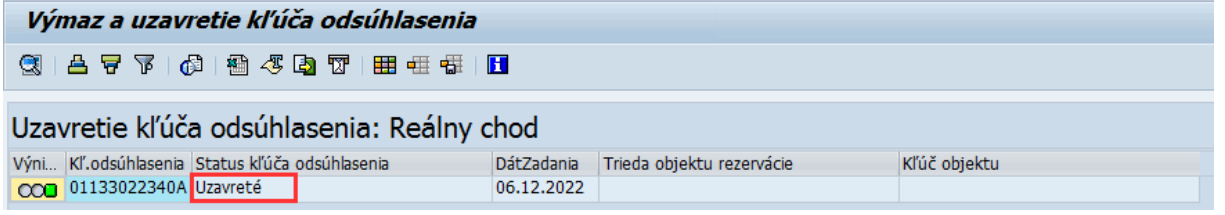

# **2.3 Priradenie dávok platieb k novým kľúčom odsúhlasenia**

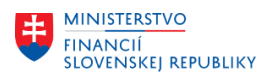

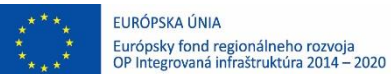

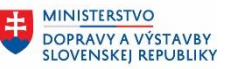

Pre objektové kľúče odsúhlasenia priradené dávkam, ktoré ešte nie sú kompletne objasnené, je v procese prevodu účtovaní na hlavnú knihu nutné priradiť dávkam platieb a platobných príkazov nové kľúče odsúhlasenia.

Priradenie nových kľúčov k dávkam platieb sa realizuje v transakcii **FP05FIK**. Po spustení transakcie sa zobrazí obrazovka, kde sa zadávajú nasledujúce polia:

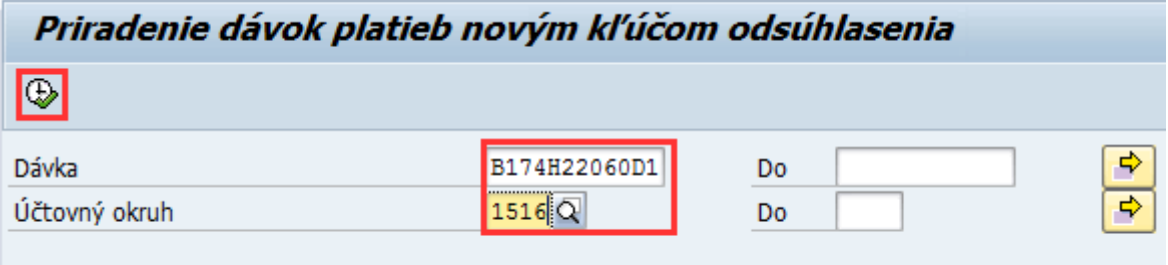

√ Testovací chod

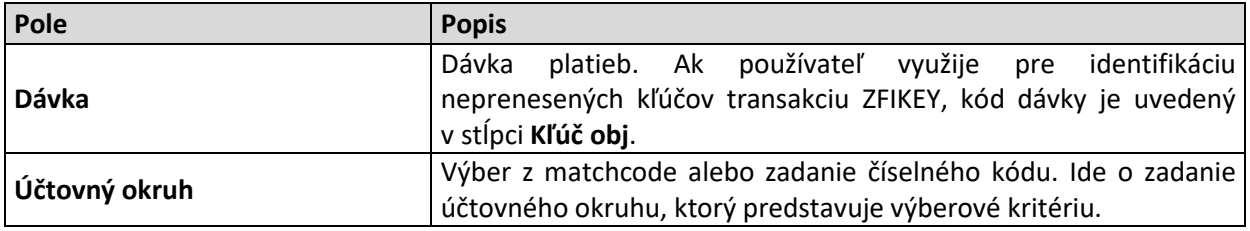

Priradenie kľúča odsúhlasenia dávkam sa realizuje vždy najskôr v **Testovacom chode**. Po zadaní údajov podľa obrázka (kód dávky platieb je ilustračný) je potrebné kliknúť na tlačidlo  $\bigoplus$  - Vykonanie.

Po vykonaní systém zobrazí informáciu, aký nový kľúč priradí dávke.

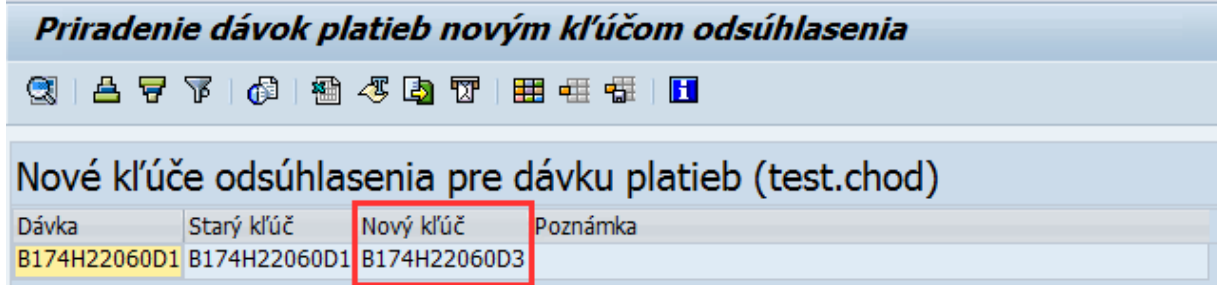

Následne je potrebné vrátiť sa zelenou šípkou späť a odkliknúť **Testovací chod** a znova spustiť vykonanie.

Vizuálne vyzerá reálne pridelenie nového kľúča odsúhlasenia dávke rovnako:

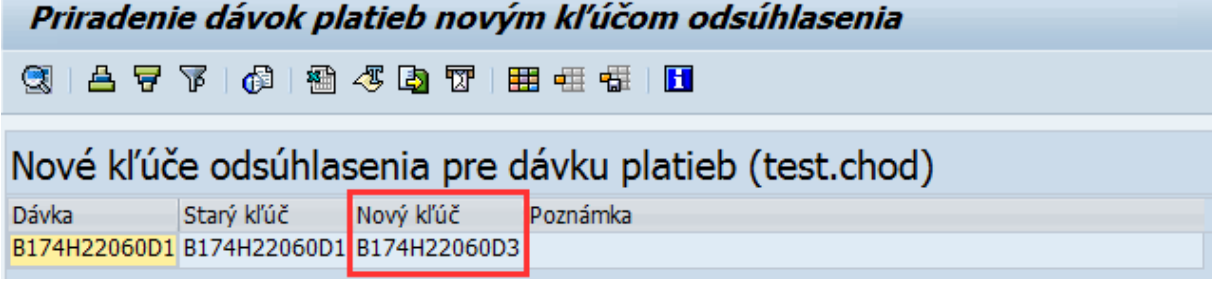

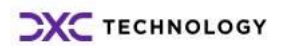

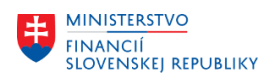

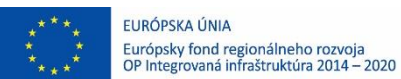

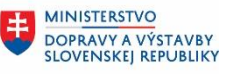

**MINISTERSTVO INVESTÍCIÍ, REGIONÁLNEHO ROZVOJA** A INFORMATIZÁCIE<br>SLOVENSKEJ REPUBLIKY

### **2.4 Prevzatie súhrnných záznamov FI-CA do hlavnej knihy**

Samotný prevod kľúčov odsúhlasenia sa realizuje v transakcii **FPG1**.

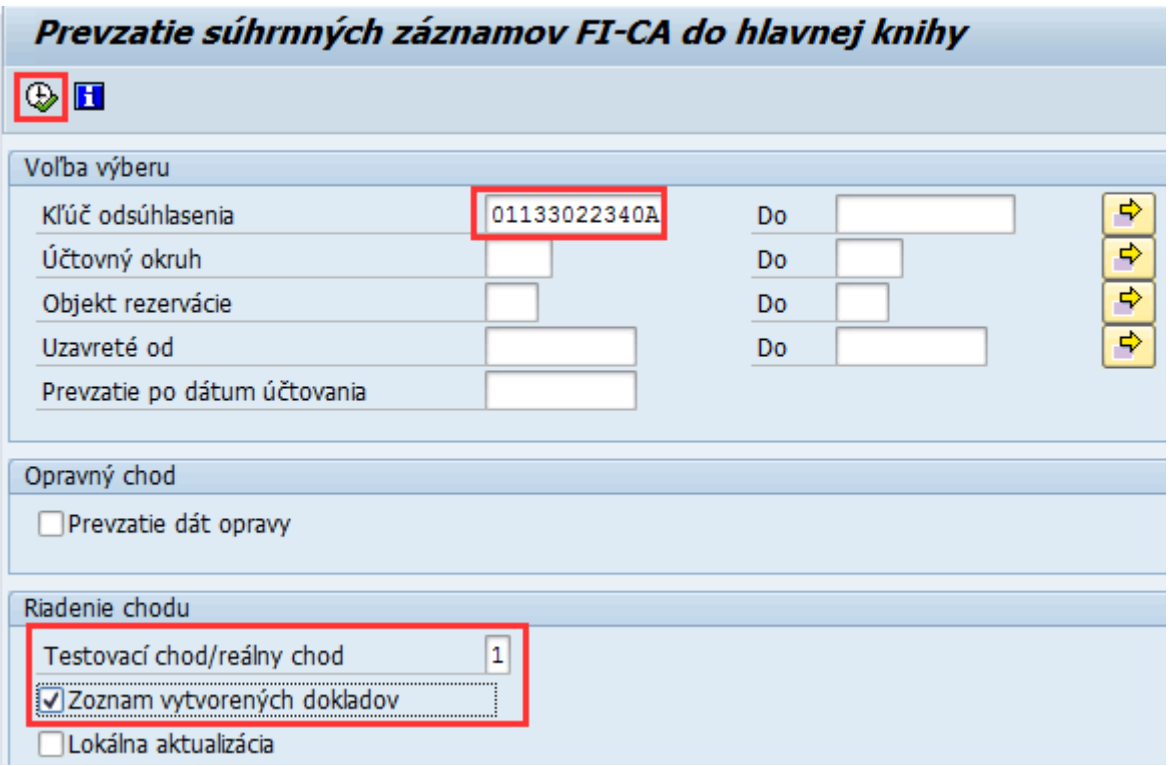

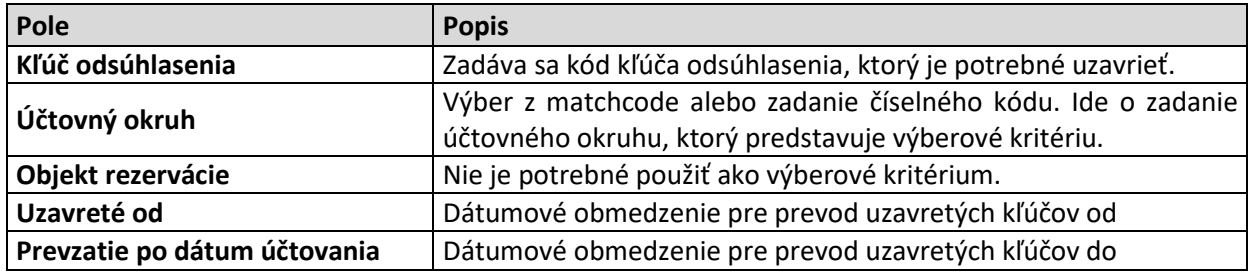

Prevzatie kľúčov odsúhlasenia sa realizuje vždy najskôr v **Testovacom chode** (hodnota 1). Po zadaní údajov podľa obrázka (kód kľúča odsúhlasenia je ilustračný) je potrebné kliknúť na tlačidlo  $\bigoplus$ -Vykonanie.

Po vykonaní sa zobrazí obrazovka, kde je používateľ informovaný o statuse prevodu kľúča odsúhlasenia.

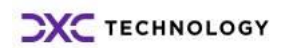

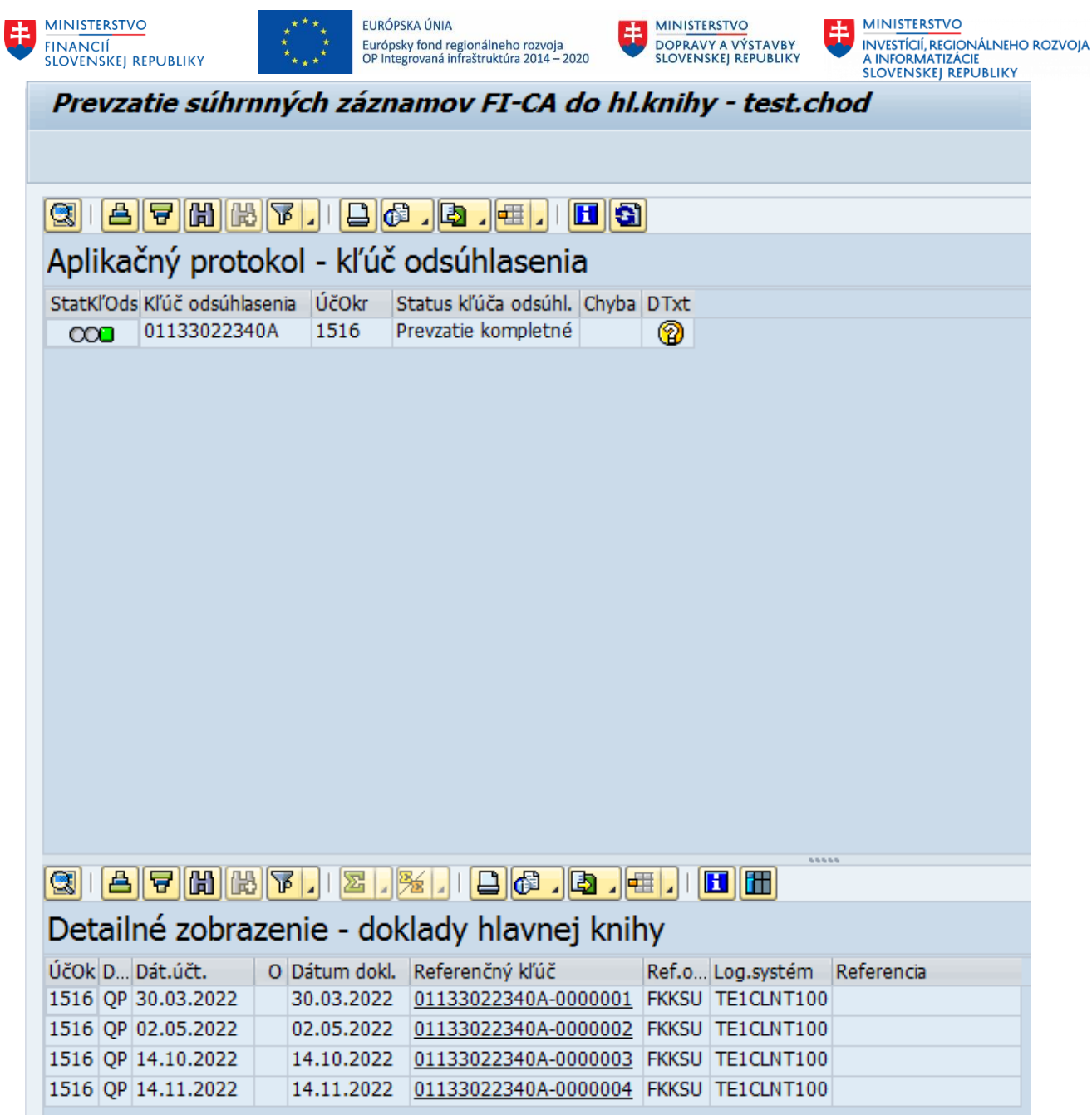

Dvojklikom na riadok v časti **Detailné zobrazenie – doklady hlavnej knihy** sa zobrazí detail dokladu, ktorý vznikne na hlavnej knihe po reálnom prenose kľúčov odsúhlasenia.

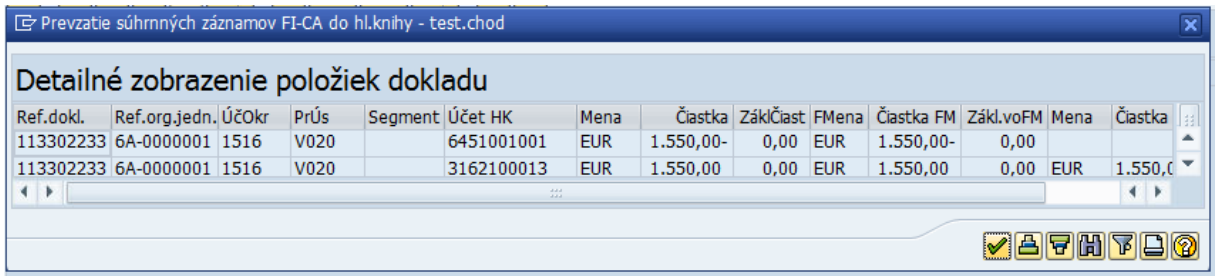

Ak systém neidentifikoval prekážku pre prevod kľúča odsúhlasenia, je potrebné sa zelenou šípkou vrátiť spať a zmeniť **Testovací chod** na hodnotu 2 a znova spustiť vykonanie.

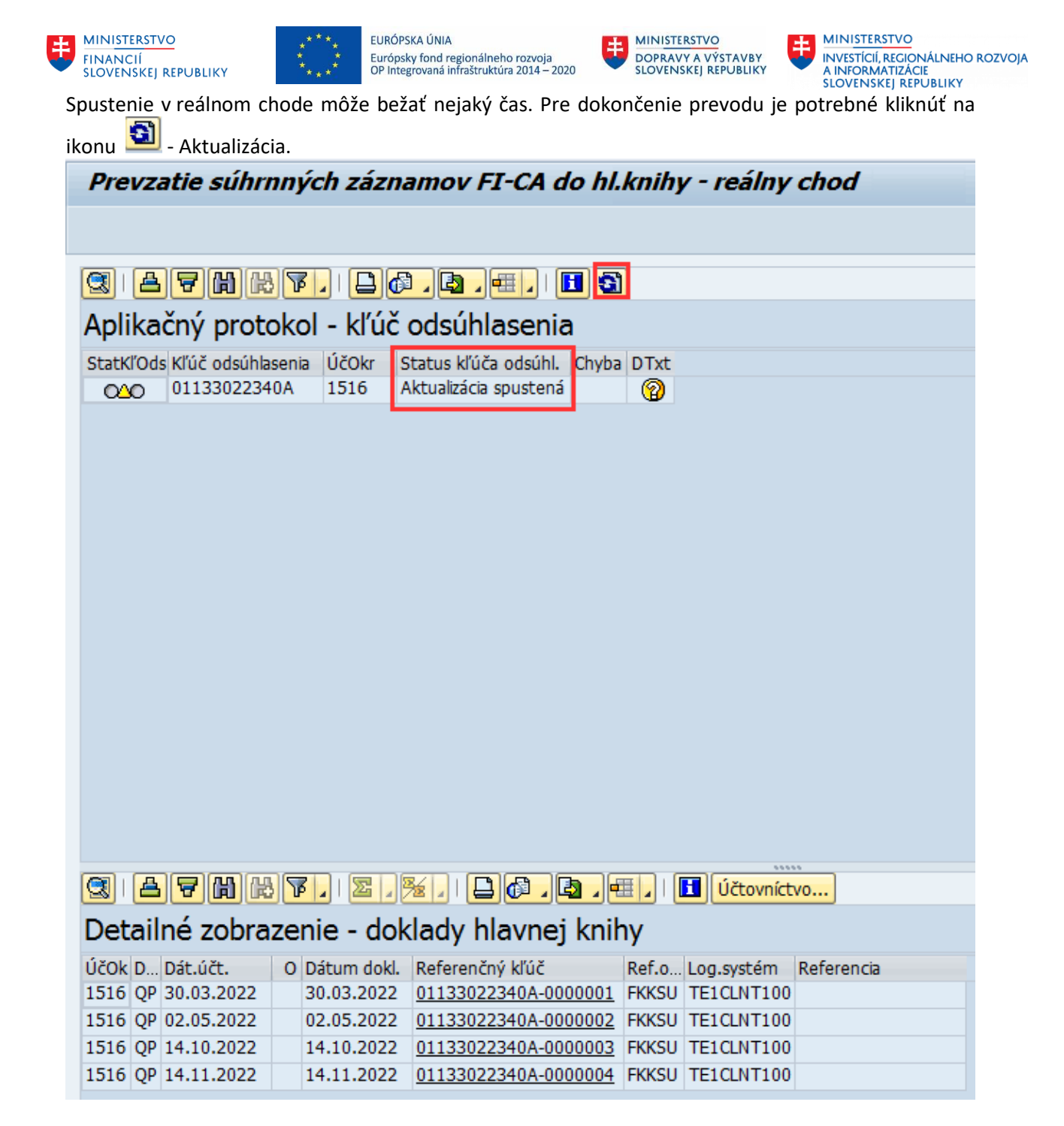

Po dokončení prenosu kľúčov odsúhlasenia sa zmení status a v spodnej časti **Detailné zobrazenie –** doklady hlavnej knihy sa zobrazí tlačidlo **Účtovníctvo...** 

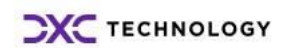

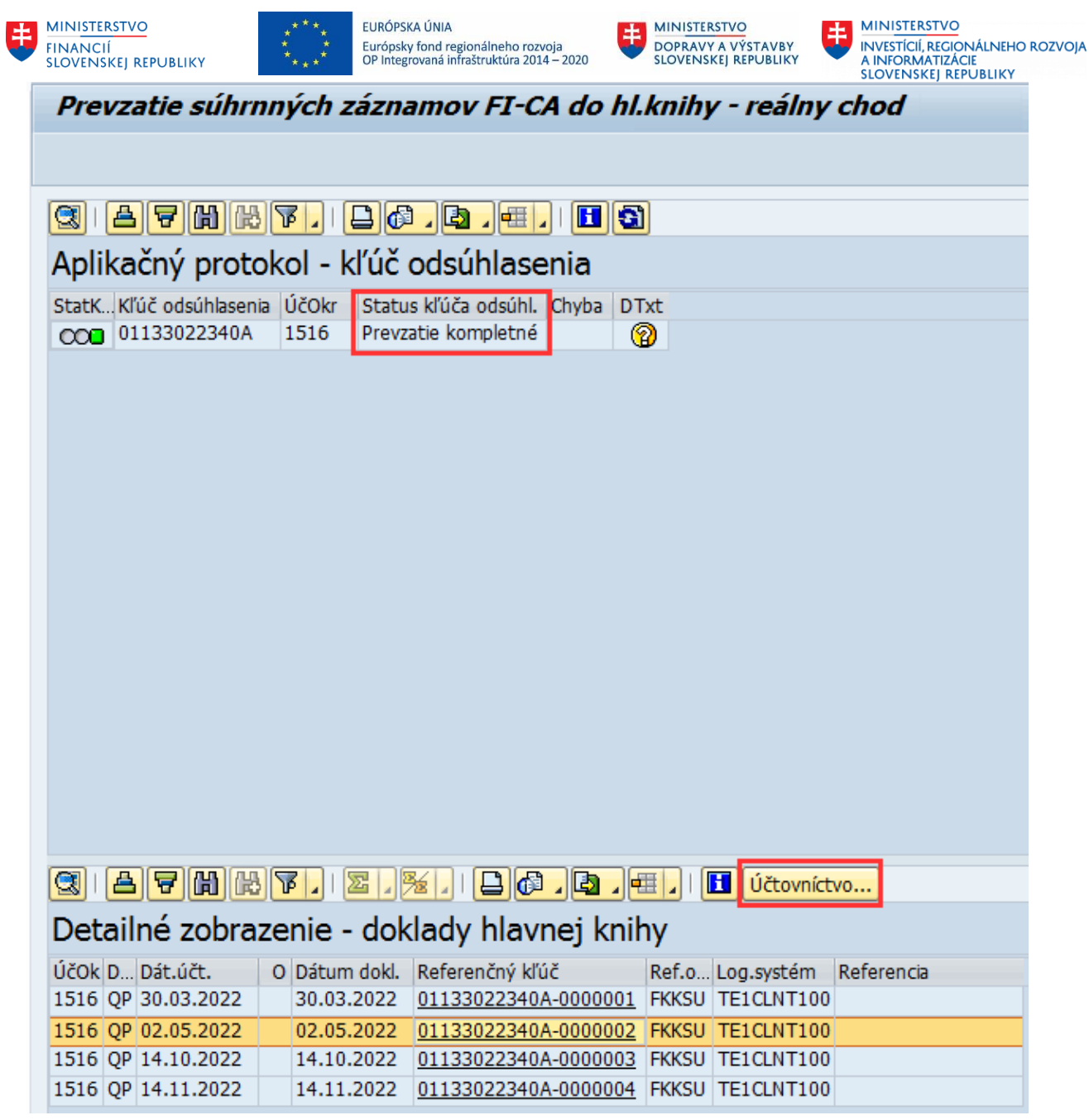

Dvojklikom na príslušný riadok alebo na tlačidlo **decovinctvo...** sa zobrazí prehľad vzniknutých dokladov po zaúčtovaní dokladu na hlavnej knihe v module FI.

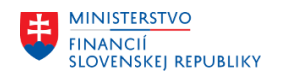

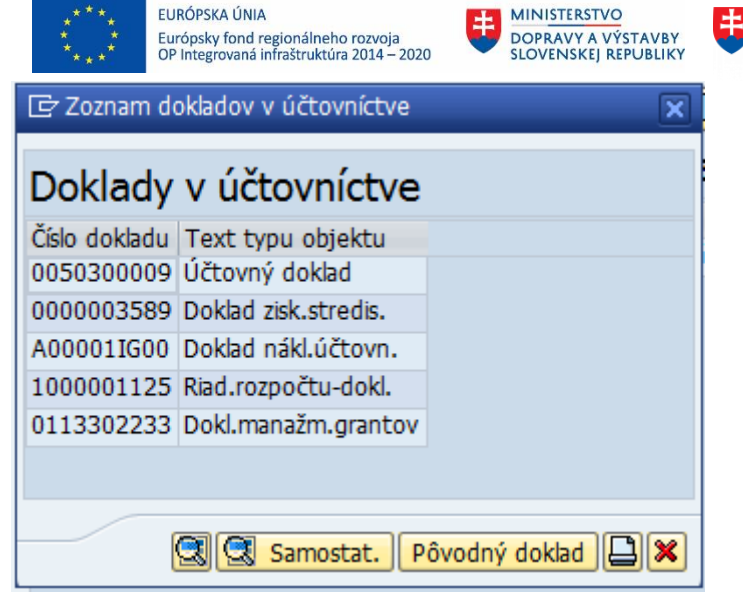

Kliknutím na príslušný riadok systém zobrazí konkrétny doklad.

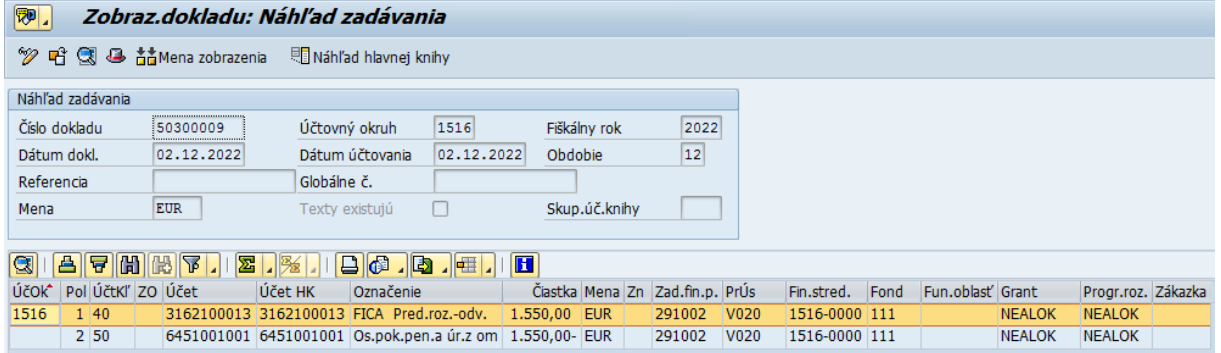

### **2.5 Odsúhlasenie medzi otvorenými položkami a hlavnou knihou**

Pre odsúhlasenie stavu medzi otvorenými položkami a hlavnou knihou, čiže kontrolným účtom sa používa transakcia **FPO2**.

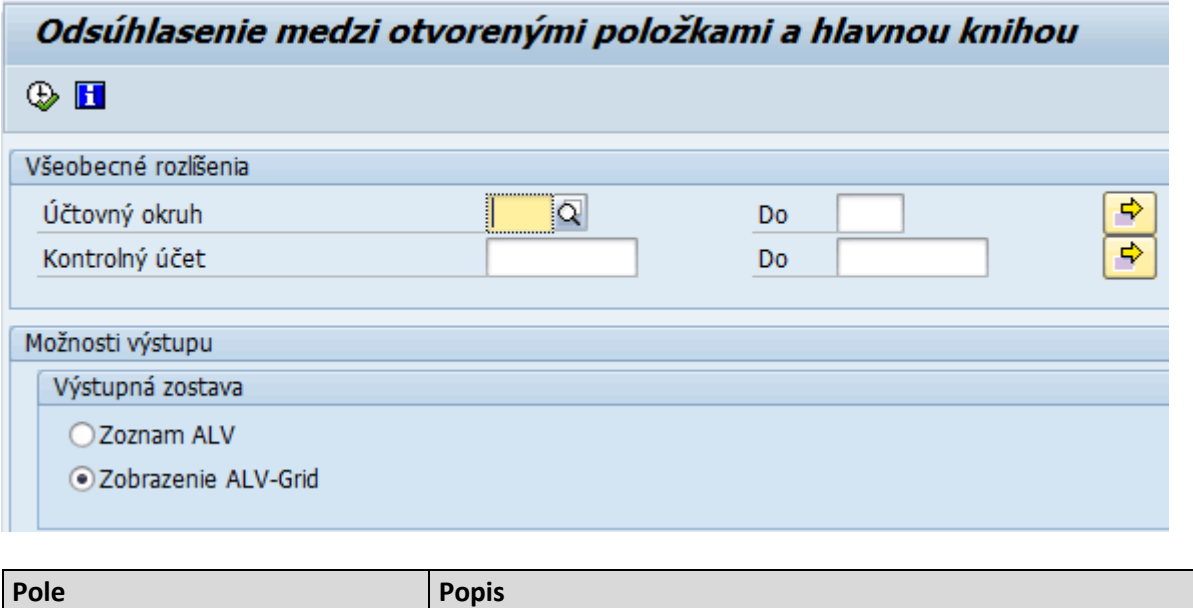

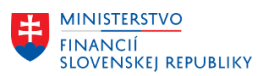

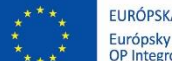

AIVIÙ y fond regionálneho rozvoja<br>rovaná infraštruktúra 2014 – 2020

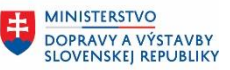

丰

**MINISTERSTVO INVESTÍCIÍ, REGIONÁLNEHO ROZVOJA** A INFORMATIZÁCIE<br>SLOVENSKEJ REPUBLIKY

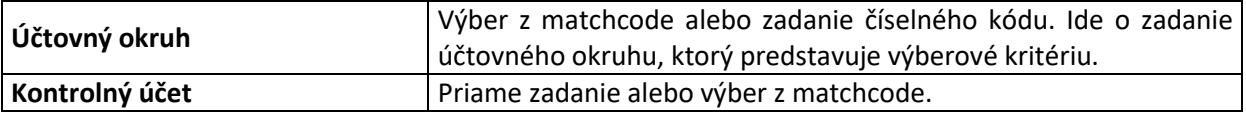

Po vyplnení údajov je potrebné kliknúť na tlačidlo  $\overline{\mathbb{Q}}$ - Vykonanie.

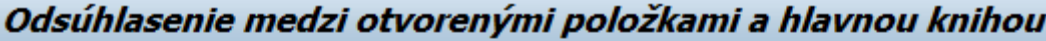

 $Z$   $|$   $\phi$   $|$   $\otimes$   $Z$   $\otimes$   $\nabla$   $\omega$ ▲ 豆 飞 | ■ 亜 電 | 国 QII

# Odsúhlasenie otvorených položiek

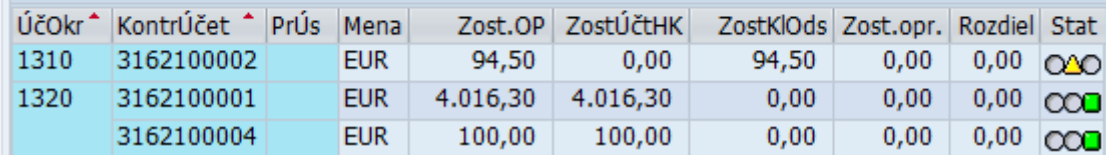

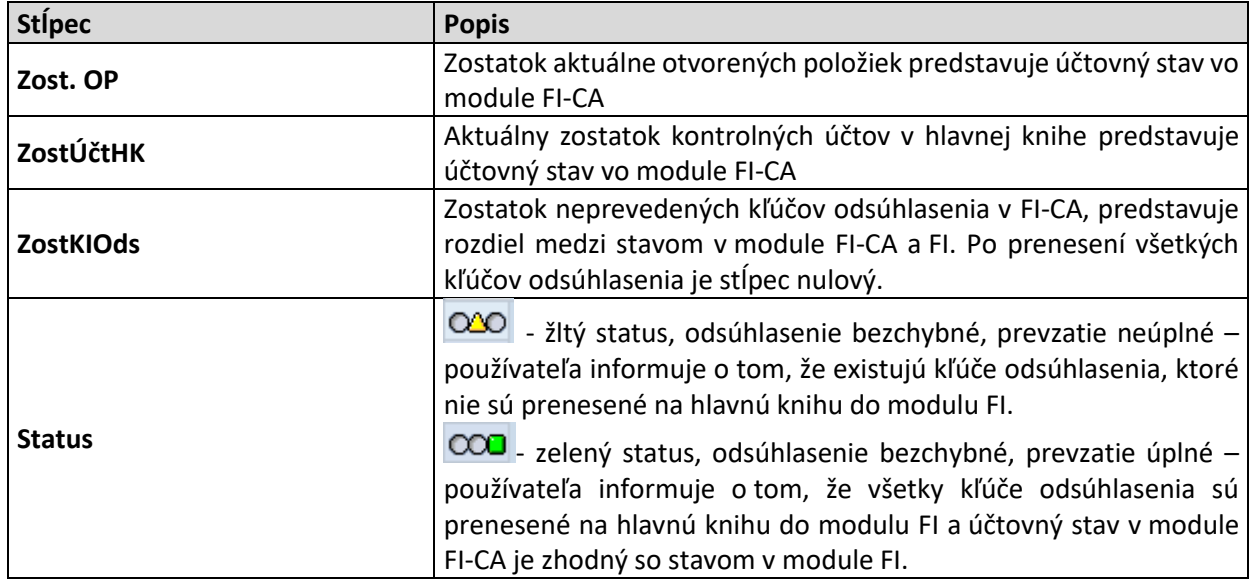

## **2.6 Jednotlivý doklad pre doklady HK vytvorené zo zmluvného kontokorentného účtu**

V transakcii **FPG5** je možné zobraziť jednotlivé doklady FICA pre sumárne položky dokladov hlavnej knihy vytvorených pri prenose účtovaní z modulu FICA do modulu FI. Po spustení transakcie sa otvorí obrazovka, kde je možné zadať kritéria pre výber dokladov.

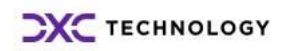

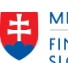

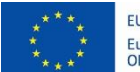

EURÓPSKA ÚNIA Európsky fond regionálneho rozvoja<br>OP Integrovaná infraštruktúra 2014 – 2020

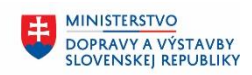

生

**MINISTERSTVO** MINISTICIONALINEHO ROZVOJA<br>A INFORMATIZÁCIE<br>SLOVENSKEJ REPUBLIKY

### Jednotlivý doklad pre doklady HK vytvorené zo zml.kontokor.účtu

### $\circledcirc$  H

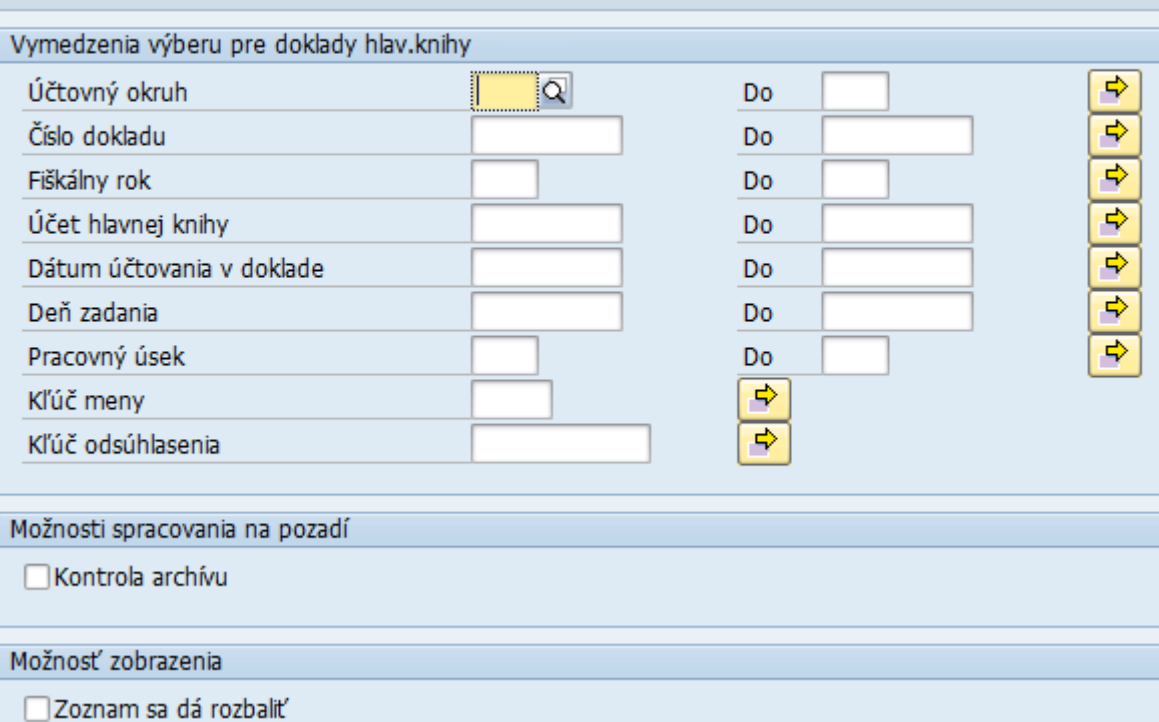

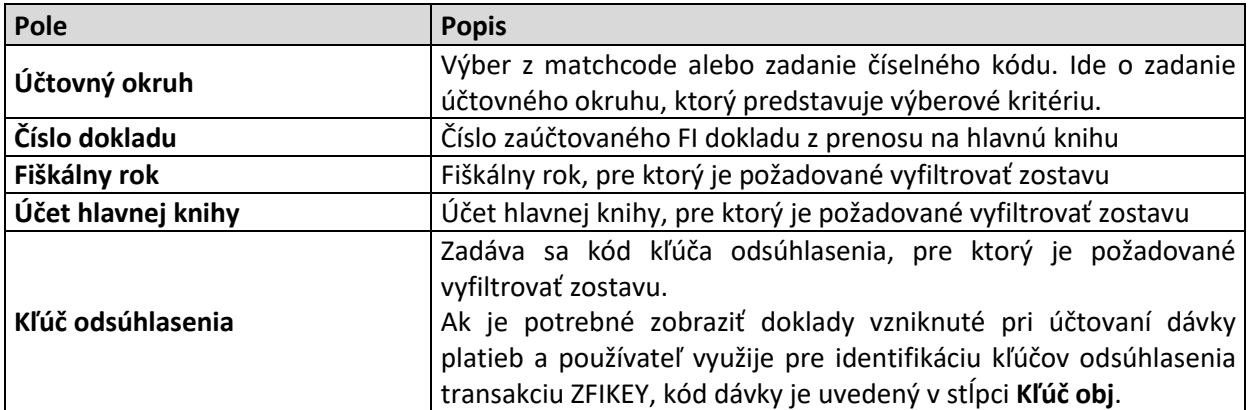

Po zadaní výberových kritérií sa použije tlačidlo **+ Vykonanie.** Zobrazí sa rozpis účtovania dokladov, pre zadané výberové kritériá.

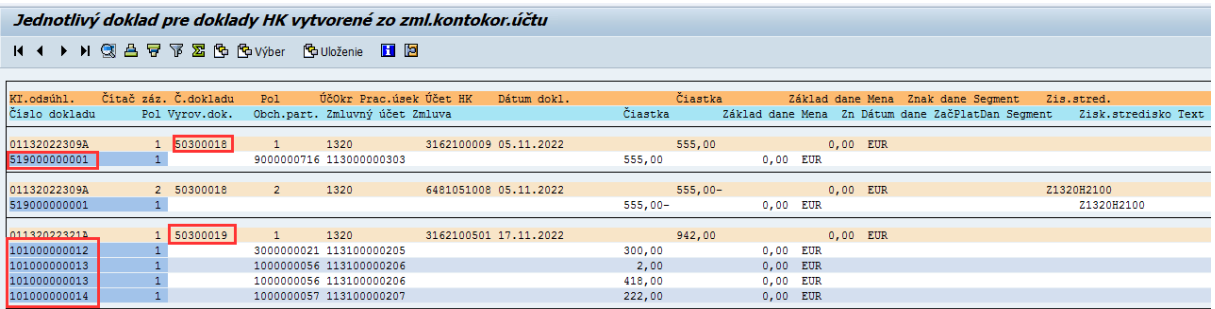

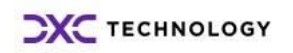

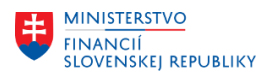

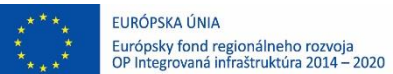

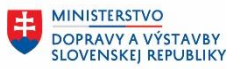

Zostava zobrazuje väzbu medzi FI-CA dokladmi a dokladmi, ktoré vznikli po prenose na hlavnú knihu v module FI. Pri prenose dokladov z FI-CA do modulu FI dochádza k sumarizáciu podľa definovaných pravidiel, preto niekedy s z jedného FI-CA dokladu vznikne jeden FI doklad. Bežné je však, že z viacerých FI-CA dokladov vznikne jeden FI doklad. Po kliknutí na číslo dokladu FI, systém zobrazí položky zvoleného dokladu.

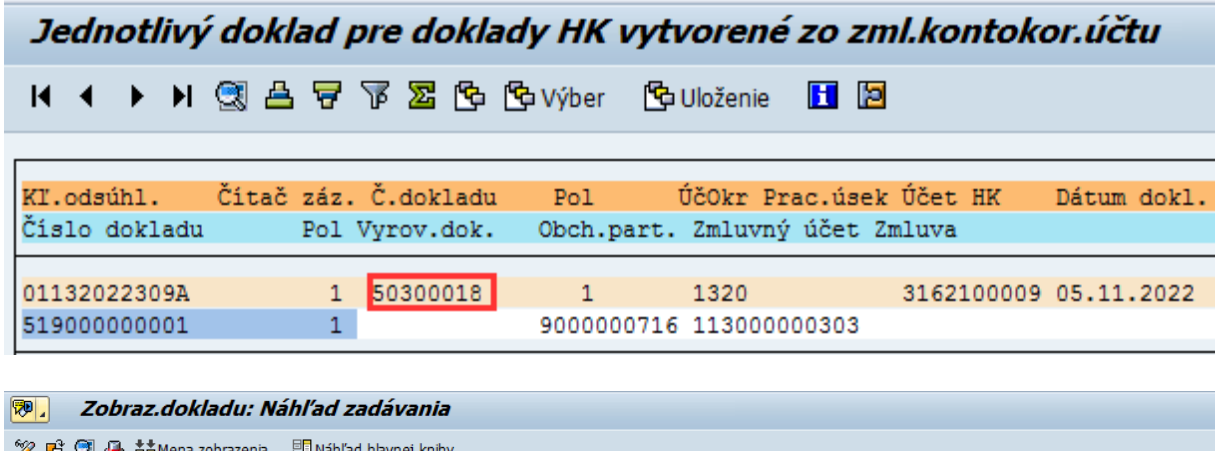

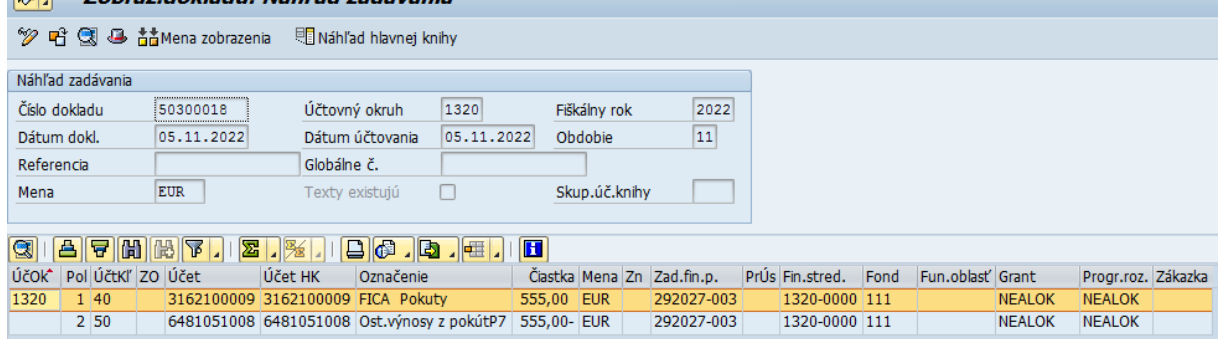

Po kliknutí na číslo dokladu FI-CA, systém používateľa presmeruje do transakcie FPE3.

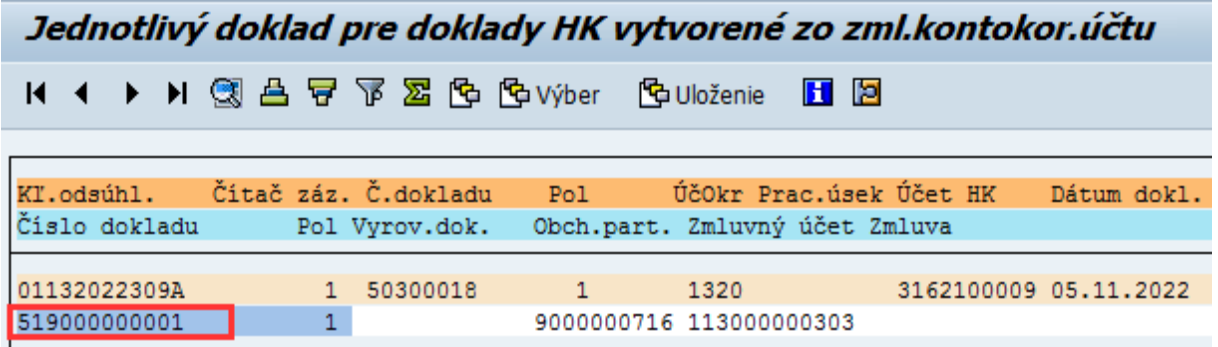

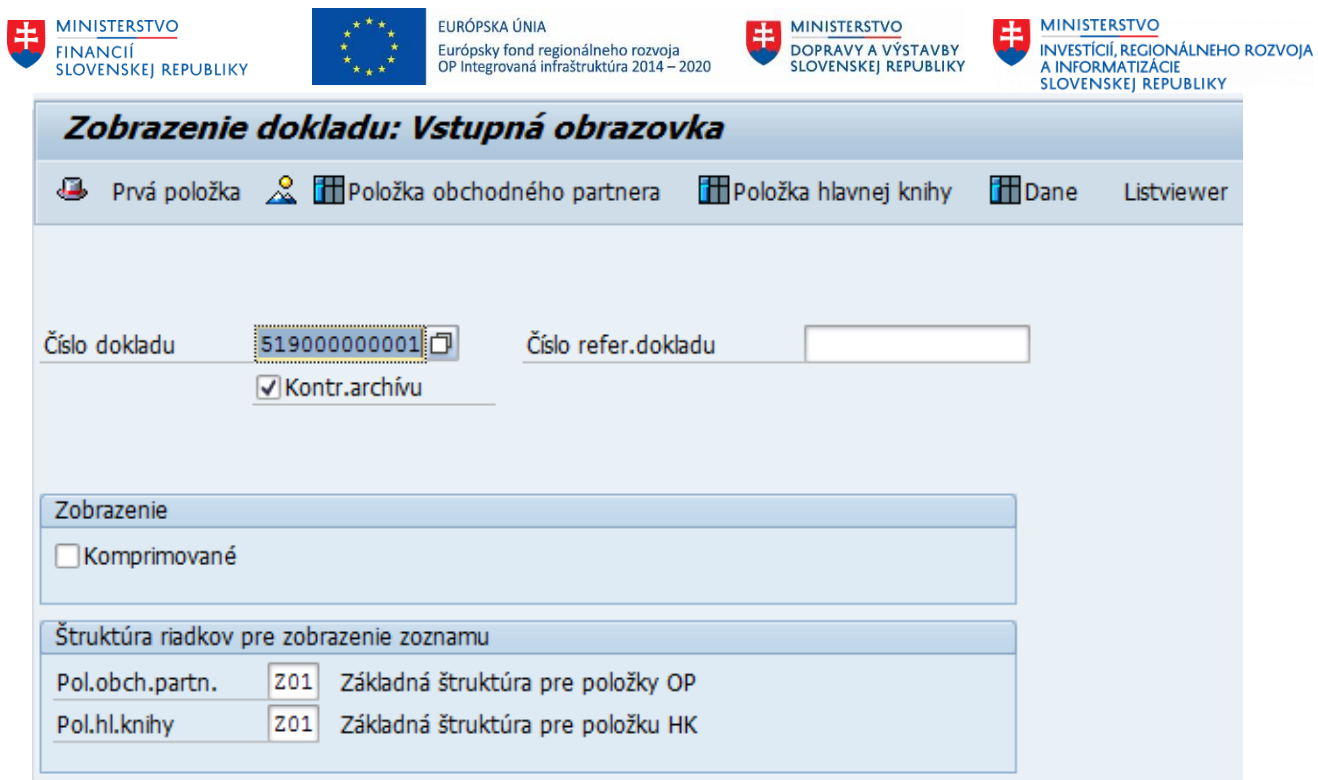

Je potrebné kliknúť ENTER pre zobrazenie zvoleného dokladu.

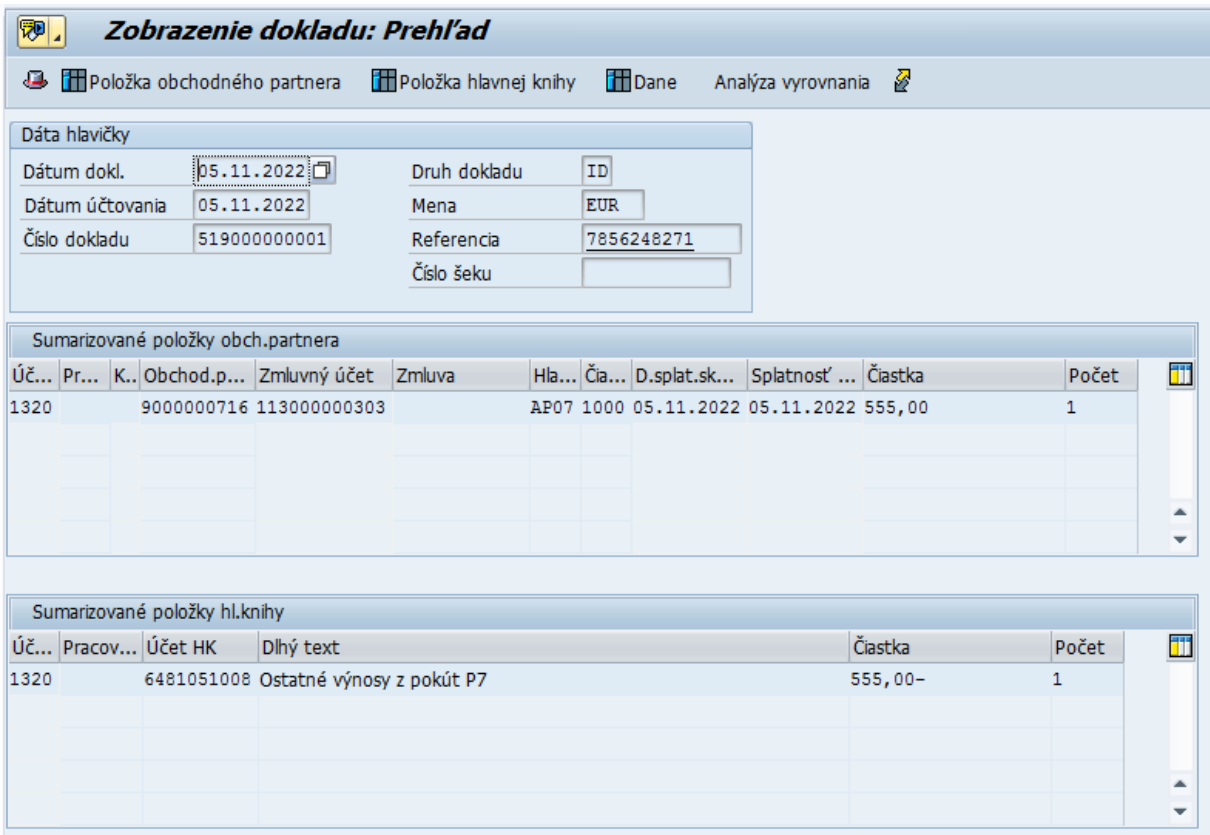